## **Highlander eMerchant – Invoice Acceptance without a Purchase Order**

Invoices received without a Purchase Order will be processed by Accounts Payable and assigned to a Buyer based on the information provided on the invoice. As a buyer when an invoice has been assigned to you, you have the option to accept, enter the funding source or assign it to blanket order, and sendoff for approval or reject and enter the reason why.

## **Invoice Acceptance Notifications**

Buyers will receive an email indicating an invoice has been loaded and assigned to them for approval.

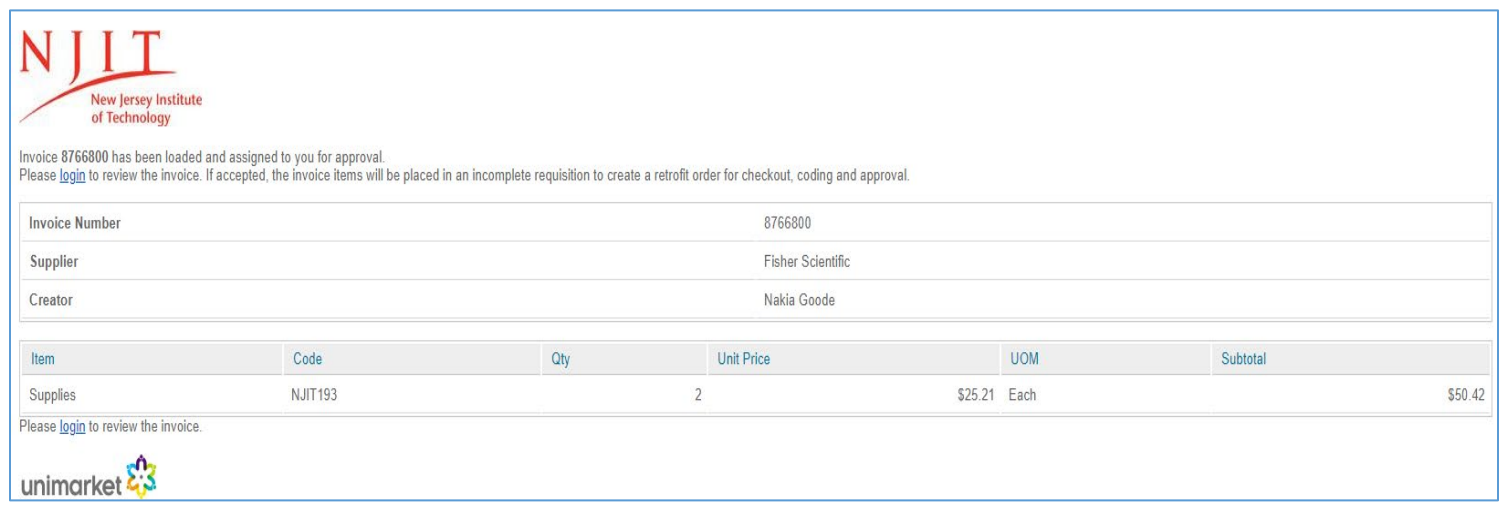

• Invoice Acceptance Email Notification:

• Task badge:

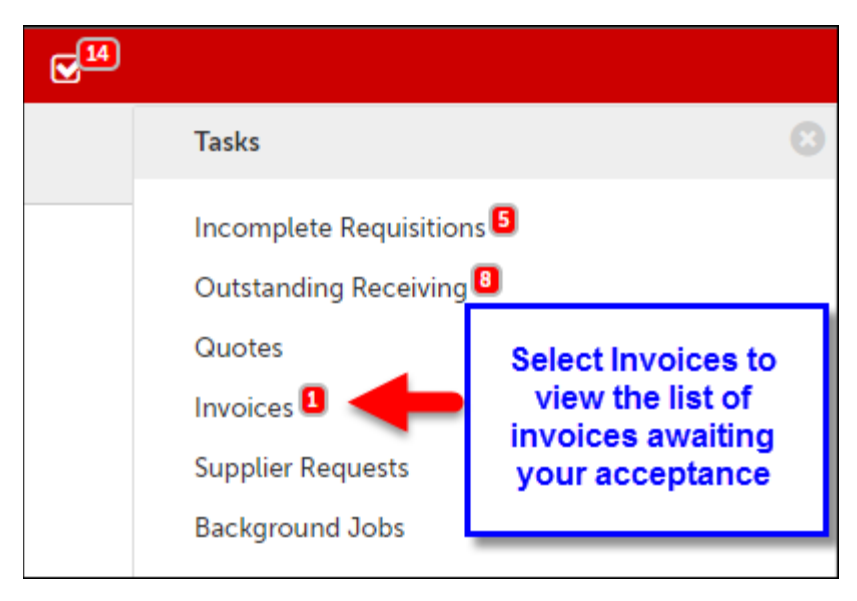

## **Accepting Invoices**

Before accepting the invoice and creating a retrofit order, check to ensure a PO doesn't already exist for the order. If another PO does exist, the invoice should be rejected and the PO number should be included in the reason for rejection and Accounts Payable can repost the invoice using the PO number.

Option 1: Accept from the Accept Invoices page that lists all invoices awaiting your acceptance. Click  $\blacktriangleright$  Accept to open the acceptance popup.

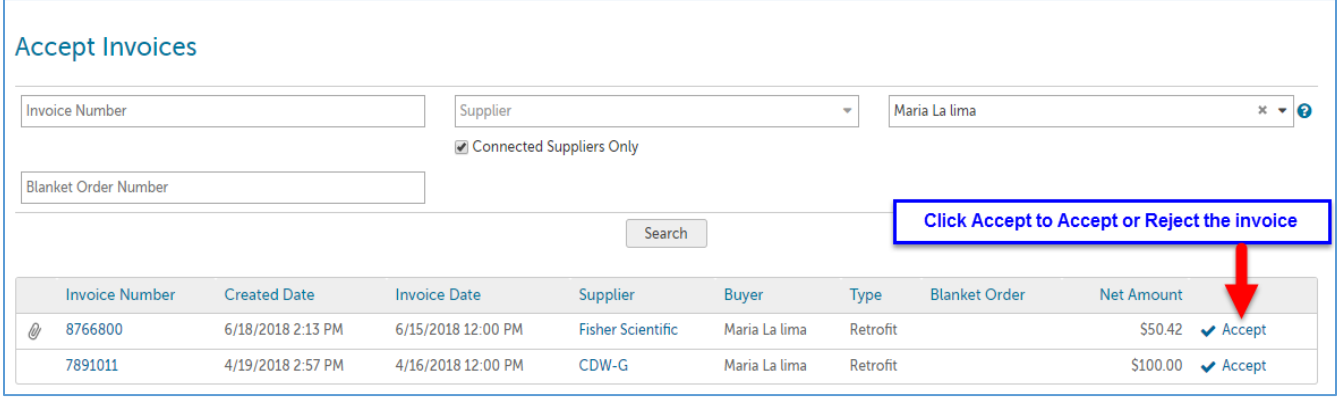

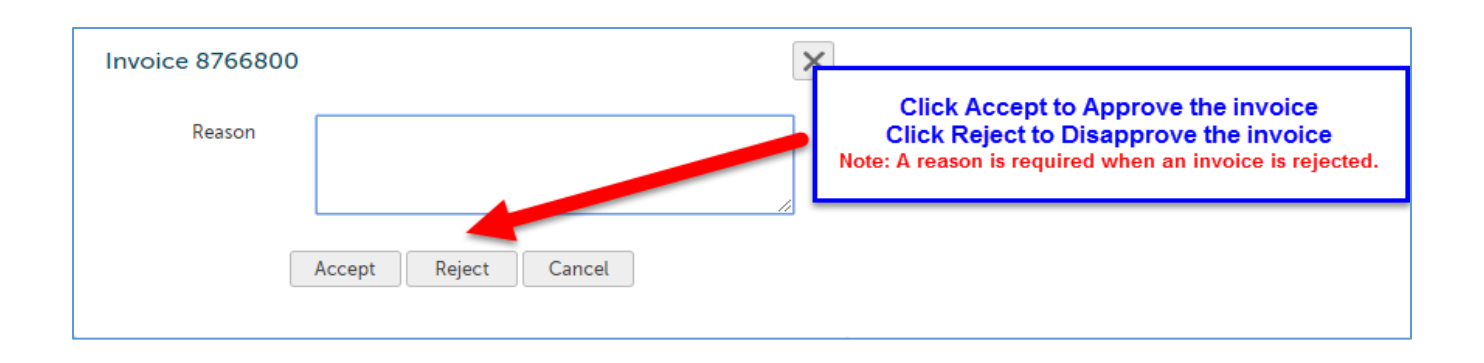

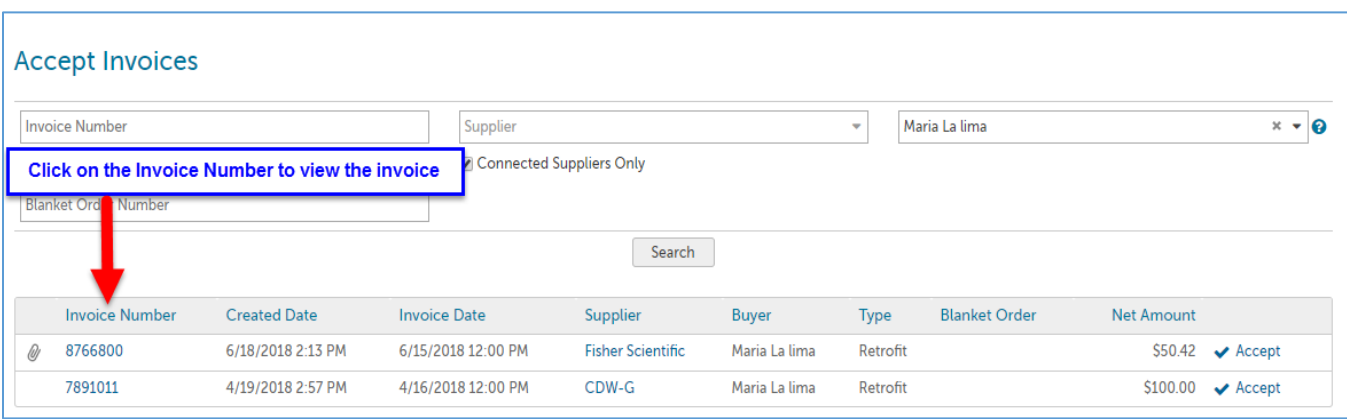

## Option 2: From the Accept Invoices screen, click on the Invoice Number to go to the View Invoice page

Click the Accept button in the top right of the View Invoice page next to the Actions menu.

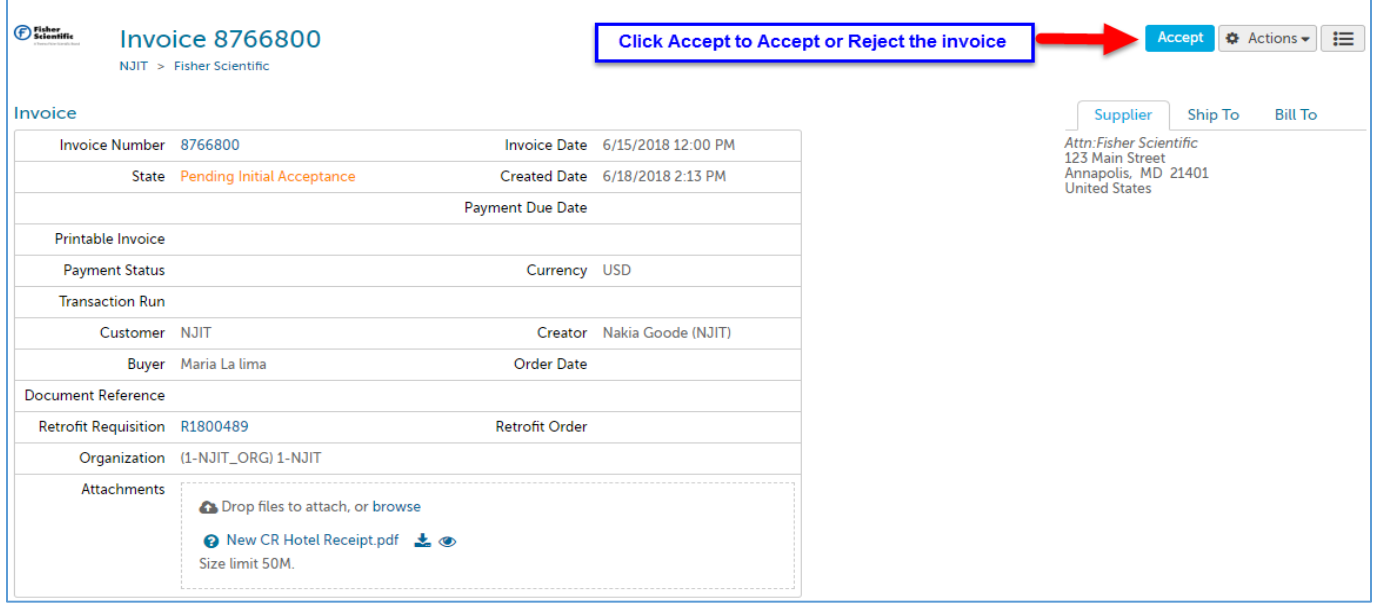

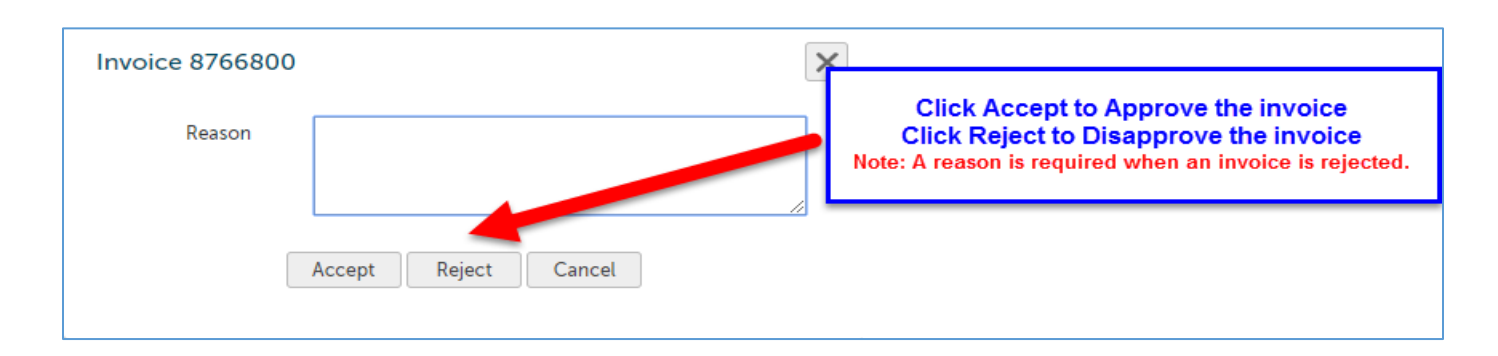

If accepted, the invoice items will be placed in an incomplete requisition to create a retrofit for checkout, coding and approval or if related to a blanket order will create a release retrofit order for checkout and approval.

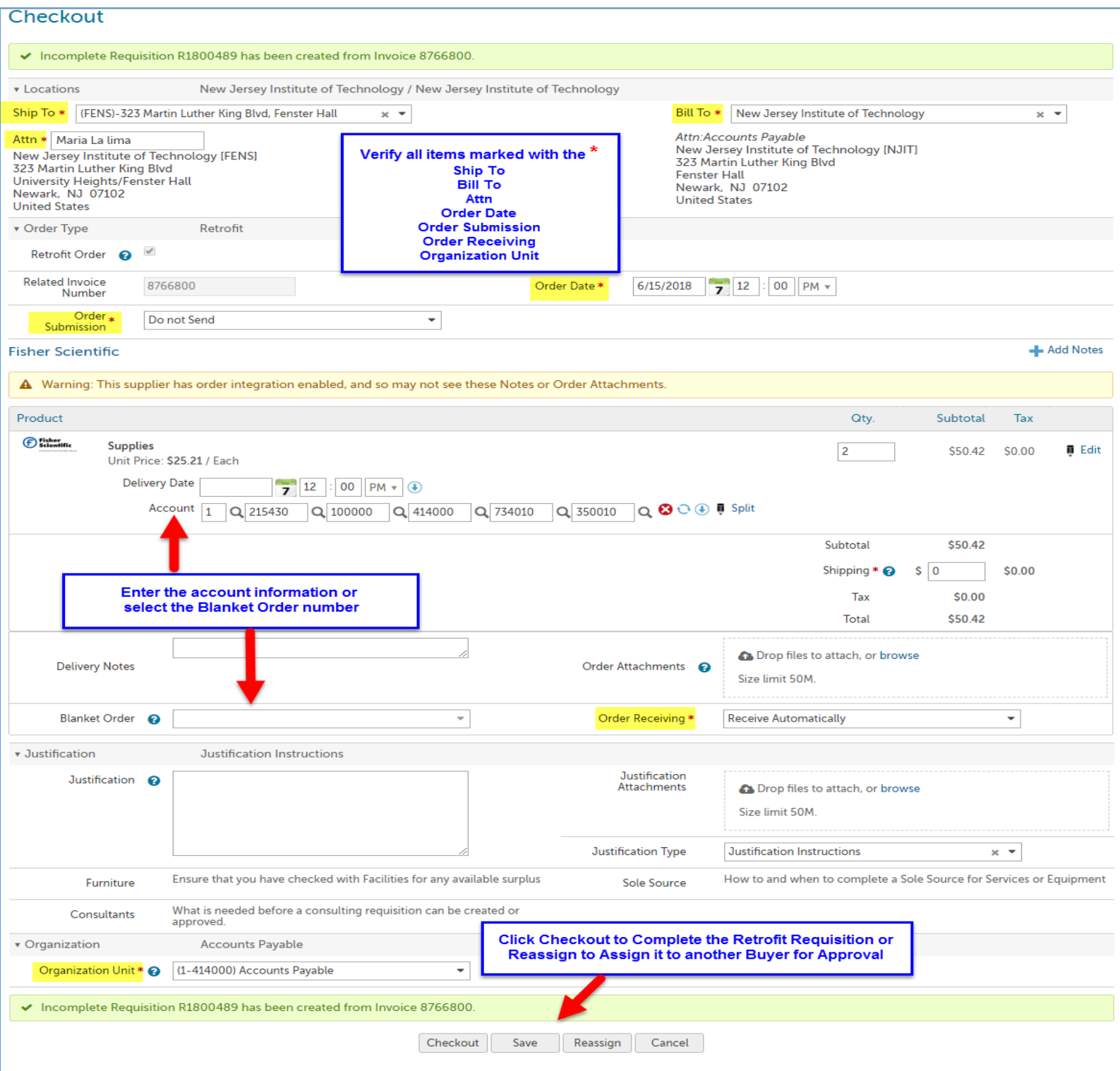